**Operating instructions**

**METTLER TOLEDO MultiRange IND690-Sys weighing terminals**

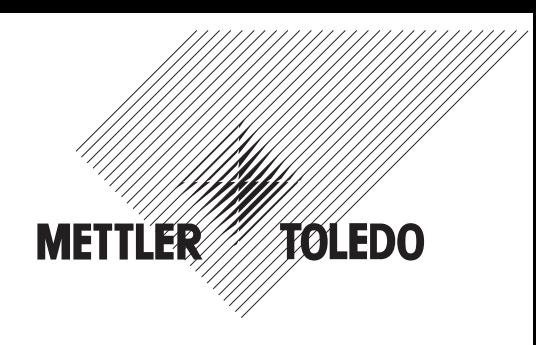

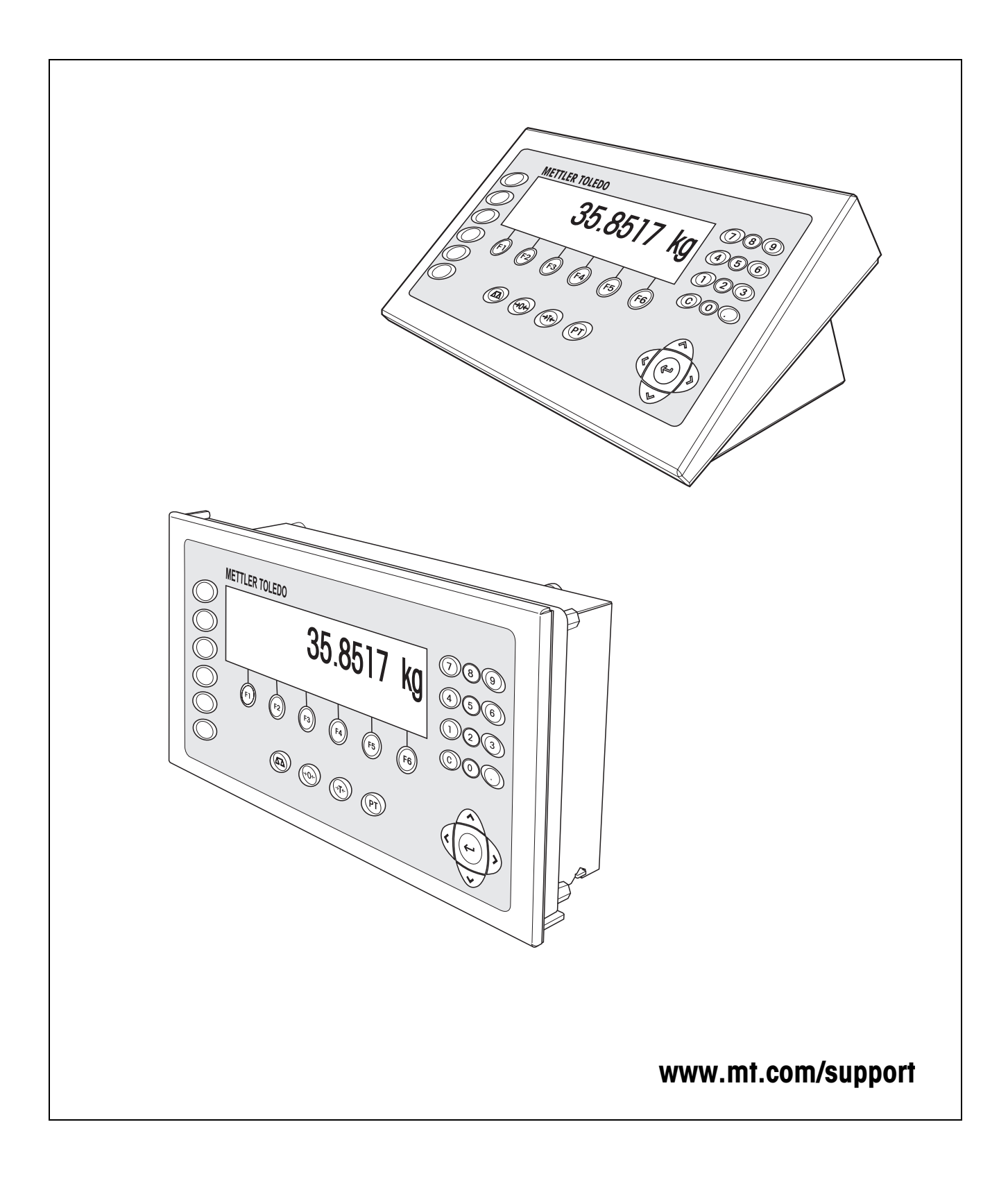

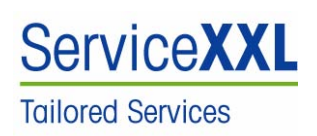

Congratulations on choosing the quality and precision of METTLER TOLEDO. Proper use according to these instructions and regular calibration and maintenance by our factory-trained service team ensure dependable and accurate operation, protecting your investment. Contact us about a ServiceXXL agreement tailored to your needs and budget.

We invite you to register your product at www.mt.com/productregistration so we can contact you about enhancements, updates and important notifications concerning your product.

# **Contents**

Page

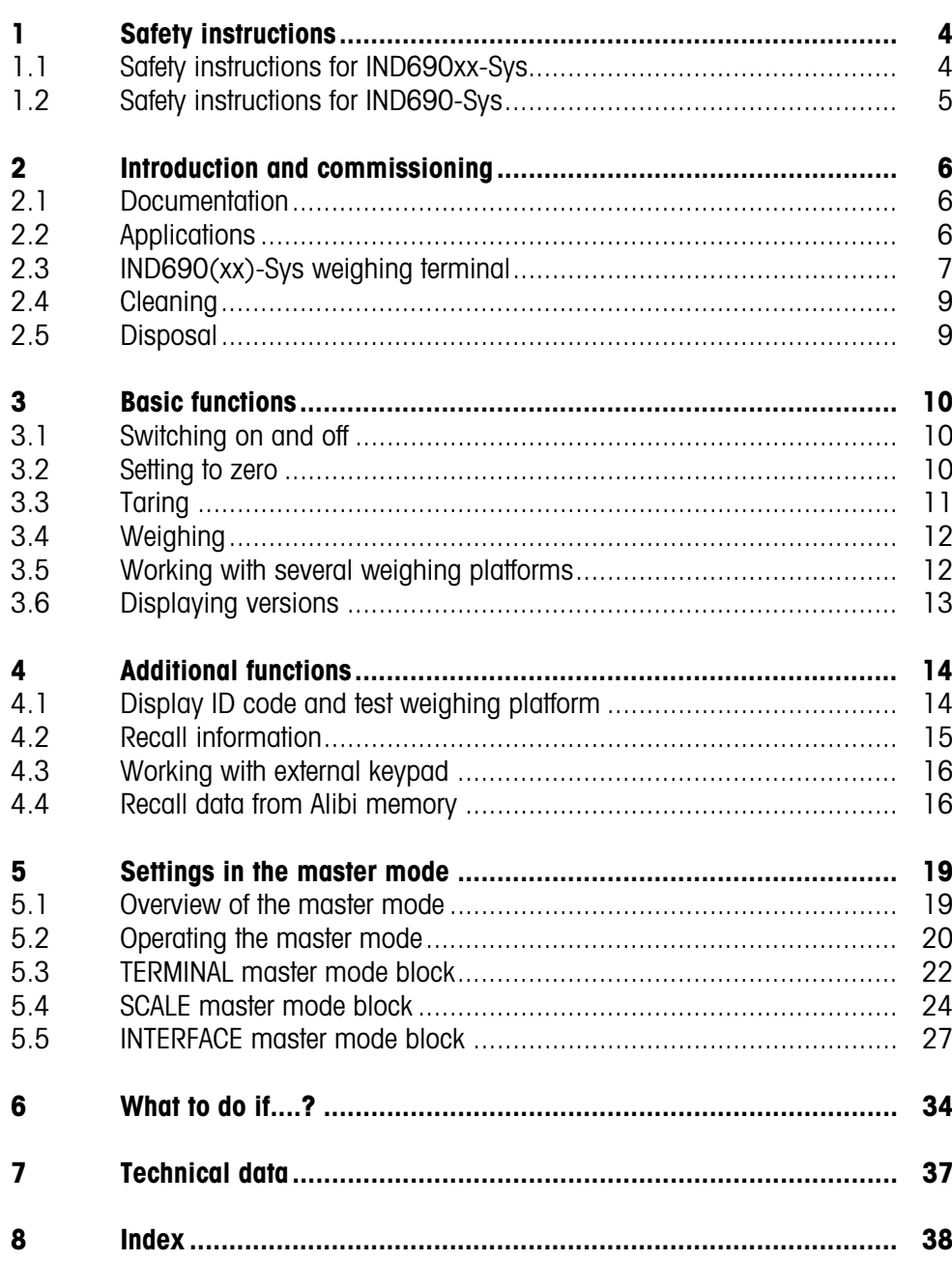

# <span id="page-3-0"></span>**1 Safety instructions**

# **1.1 Safety instructions for IND690xx-Sys**

<span id="page-3-1"></span>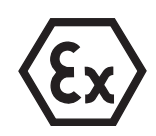

<span id="page-3-2"></span>The explosion-protected IND690xx-Sys weighing terminal fulfils Device category 3 and is approved for operation in Zone 2 (gases) and Zone 22 (dusts) hazardous areas.

There is an increased risk of injury and damage when the IND690xx-Sys weighing terminal is used in a potentially explosive atmosphere.

Special care must be taken when working in such hazardous areas. The code of practice is oriented to the "Safe Distribution" concept drawn up by METTLER TOLEDO.

- **Competence ▲** The weighing terminal, accompanying weighing platforms and accessories may only be installed, maintained and repaired by authorised METTLER TOLEDO service personnel.
	- ▲ The mains connection may only be connected or disconnected by the owner's electrician.

#### **Ex approval ▲** For the exact specification please refer to the statement of conformity.

- ▲ No modifications may be made to the terminal and no repair work may be performed on the modules. Any weighing platform or system modules that are used must comply with the specifications contained in the installation instructions. Non-compliant equipment jeopardizes the safety of the system, cancels the Ex approval and renders any warranty or product liability claims null and void.
- ▲ The cable glands must be tightened so that a strain relief of ≥ 20 N per mm cable diameter is ensured.
- ▲ When connecting external devices, always observe the maximum permissible connected loads, see installation information. It must be ensured that no voltages are fed into the IND690xx-Sys than it itself provides. The interface parameters have to fulfil the standard.
- ▲ Peripheral devices without an Ex approval may only be operating in nonhazardous areas. It must be ensured that no voltages are fed into the IND690xx than it itself provides. In addition the maximum permissible connected loads have to be observed, see installation information. The interface parameters have to fulfil the standard.
- ▲ The safety of a weighing system including the IND690xx-Sys weighing terminal is only guaranteed when the weighing system is operated, installed and maintained in accordance with the respective instructions.
- ▲ Also comply with the following:
	- the instructions for the system modules
	- the regulations and standards in the respective country
	- the statutory requirement for electrical equipment installed in hazardous areas in the respective country
	- all instructions related to safety issued by the owner
- ▲ Before initial start-up and following service work, check the explosion-protected weighing system for the proper condition of all safety-related parts.

**Operation**  $\triangle$  Prevent the build-up of static electricity. Therefore:

- always wear suitable working clothes when operating or performing service work on the system,
- do not rub or wipe off the keyboard surface with a dry cloth or glove.
- ▲ Do not use protective hoods.
- ▲ Prevent damage to the weighing terminal. Hairline cracks in the keyboard membrane are also considered damage.
- ▲ If the IND690xx-Sys weighing terminal, accompanying weighing platforms or accessories are damaged:
	- Switch off weighing terminal.
	- Separate the weighing terminal from the mains in accordance with the applicable regulations.
	- Secure the weighing terminal against accidental start-up.
- **Leakages** ▲ The IND690xx-Sys panel unit does not comply with any freedom-from-leaks rating. Therefore the installer is responsible for compliance with the freedom from leaks rating, e.g. at control cabinet installation. The respective national standards furthermore have to be observed. At least a freedom-from-leaks rating IP54 is required in hazardous areas.

# **1.2 Safety instructions for IND690-Sys**

- ▲ Do not operate the IND690-Sys weighing terminal in hazardous areas. We have special suitable scales in our range of products for hazardous areas.
- ▲ Ensure that the power socket outlet for the IND690-Sys weighing terminal is earthed and easily accessible, so that it can be de-energised rapidly in emergencies.
- ▲ Ensure that the supply voltage at the installation site lies within in the range of 100 V to 240 V.
- ▲ The safety of the device cannot be ensured if it is not operated in accordance with these operating instructions.
- ▲ Only authorised personnel may open the IND690-Sys weighing terminal.
- **Competence ▲** The IND690-Sys weighing terminal, accompanying weighing platforms and accessories may only be installed, maintained and repaired by authorised METTLER TOLEDO service personnel.
	- **Leakages ▲** The IND690-Sys panel unit does not comply with any freedom-from-leaks rating. Therefore the installer is responsible for compliance with the freedom from leaks rating, e.g. at control cabinet installation. The respective national standards furthermore have to be observed.

<span id="page-4-0"></span>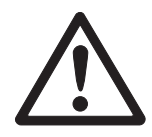

# <span id="page-5-1"></span><span id="page-5-0"></span>**2 Introduction and commissioning**

# **2.1 Documentation**

<span id="page-5-4"></span>These operating instructions describe the operation of the IND690(xx)-Sys with the basic functions of the Sys-690 application software and all the possible interfaces. Information on your customer-specific Sys-690 application can be found in the corresponding operating instructions specially authored for you.

# **2.2 Applications**

<span id="page-5-3"></span>With the IND690(xx)-Sys weighing terminals the following applications are possible:

<span id="page-5-2"></span>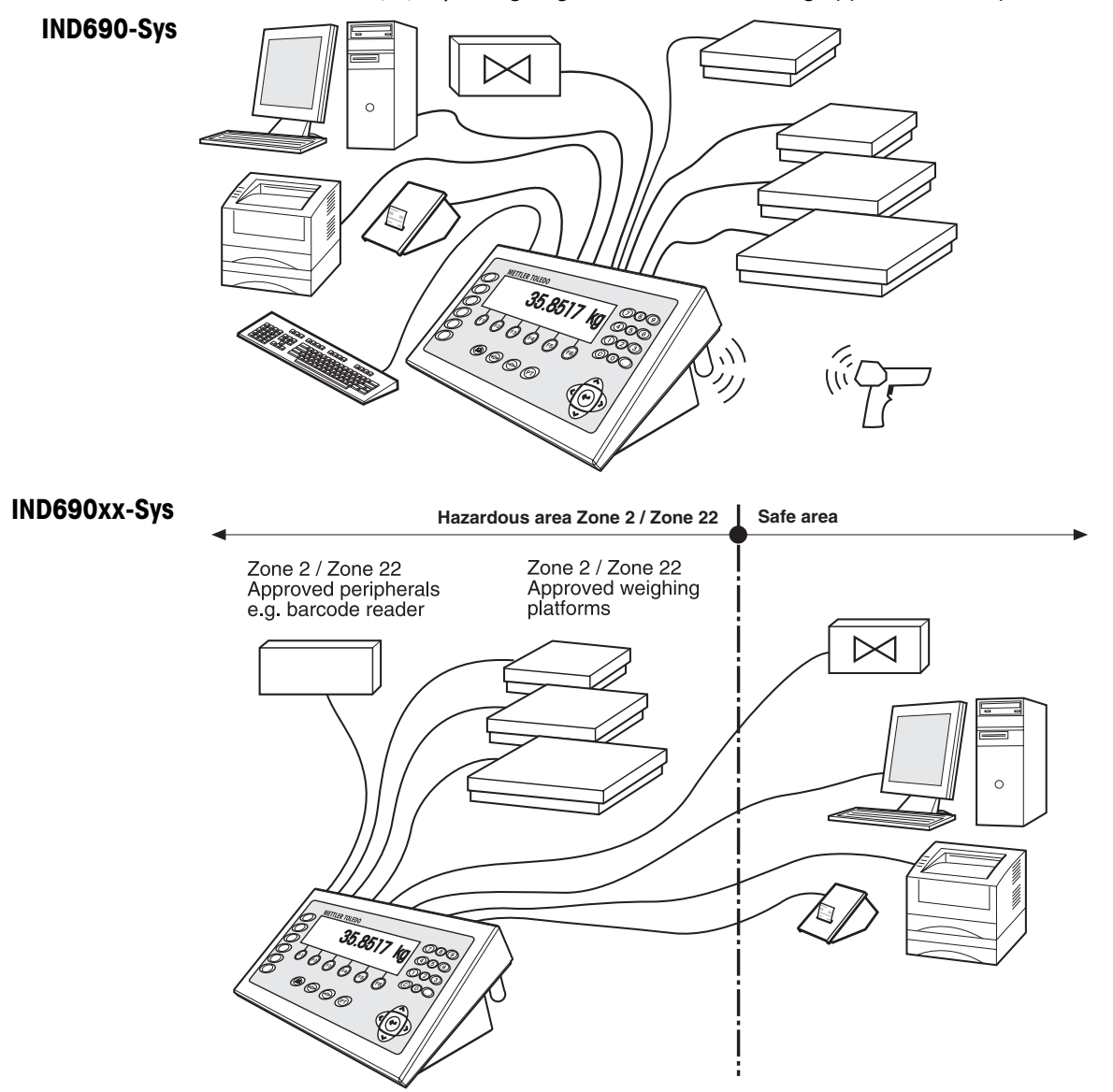

- Multi-scale operation with up to 4 weighing platforms with IND690-Sys or up to 3 weighing platforms with IND690xx.-Sys, including weighing platforms with an analog signal output.
- Up to 9 data interfaces
	- for printing,
	- for data exchange with a computer,
	- for connecting a barcode reader,
	- for control, e.g. of valves or flaps,
	- for connecting reference scales,
	- for connecting an external keypad,
	- for wireless data exchange via bluetooth or WLAN

# <span id="page-6-0"></span>**2.3 IND690(xx)-Sys weighing terminal**

### **2.3.1 Display**

<span id="page-6-2"></span>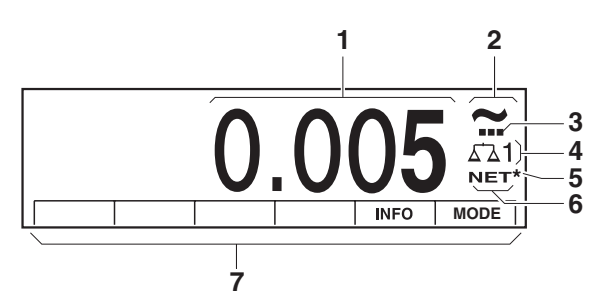

- <span id="page-6-1"></span>**1** Weight display BIG WEIGHT® with sign and decimal point
- **2** Stability monitor: lights up until the weighing platform has levelled out, then the weight unit appears here
- **3** Range display for multi-range weighing platforms
- **4** Number of the weighing platform: shows the weighting platform just selected
- **5** Symbol \* for identifying weight values in the second unit or in a higher resolution
- **6** NET symbol for marking net weight values
- <span id="page-6-3"></span>**7** Assignment of the function keys

**2.3.2 Keypad**

<span id="page-7-0"></span>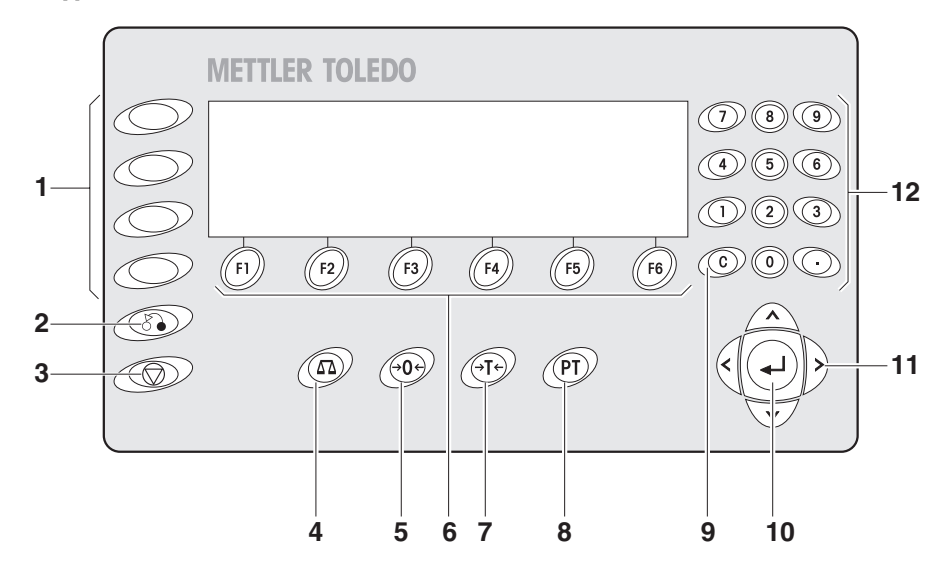

- CODE A ... CODE F keys enter identification data
- BACK key return to the previous input mask
- CANCEL key cancel input
- SCALE key select scale
- ZERO-SET key set scale to zero, test scale
- Function keys F1 ... F6 the current assignment is shown in the display above the key
- TARA key tare scale
- TARE SPECIFICATION key enter known tare values numerically
- CLEAR key clear entries and values
- ENTER key accept and transfer data
- Cursor keys
- Numeric keypad with decimal point

<span id="page-8-0"></span>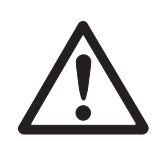

# **2.4 Cleaning**

### <span id="page-8-2"></span>**DANGER OF SHOCK**

 $\rightarrow$  Do not open the IND690(xx)-Sys weighing terminal to clean.

#### **CAUTION**

- → Make sure that unused connection sockets are covered with protective caps to protect the socket contacts from moisture and dirt.
- **→** Do not use high-pressure cleaners.

#### **Cleaning**

 $\rightarrow$  Wipe off the IND690(xx)-Sys weighing terminal with a commercially available glass or plastic cleaner.

# **2.5 Disposal**

<span id="page-8-1"></span>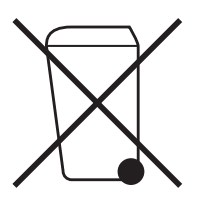

In conformance with the European Directive 2002/96 EC on Waste Electrical and Electronic Equipment (WEEE) this device may not be disposed of with domestic waste. This also applies to countries outside the EU, per their specific requirements.

→ Please dispose of this product in accordance with local regulations at the collecting point specified for electrical and electronic equipment.

If you have any questions, please contact the responsible authority or the distributor from which you purchased this device.

Should this device be passed on to other parties (for private or professional use), the content of this regulation must also be related.

Thank you for your contribution to environmental protection.

# <span id="page-9-1"></span><span id="page-9-0"></span>**3 Basic functions**

# <span id="page-9-4"></span>**3.1 Switching on and off**

<span id="page-9-7"></span>This function is only available when ordered expressly.

**Switch on from the standby mode**  $\rightarrow$  Press any key. The display shows a weight value based on the last tare value and zero point.

**Switch off →** Press function key OFF.

<span id="page-9-6"></span>The display goes out and the IND690-Sys weighing terminal is in the standby mode. The zero point and tare value remain saved.

#### **Note**

If the function key OFF does not appear in the current assignment, press the cursor key < or > several times if necessary until OFF is displayed.

- **Switch on with restart** 1. Relieve weighing platform.
	- 2. Press function key OFF and hold down until METTLER TOLEDO IND690-Sys appears in display.

<span id="page-9-5"></span>Then the weight value appears.

The weighing platform is restarted.

# **3.2 Setting to zero**

Setting to zero corrects the influence of minor dirt on the load plate. In the case of excessive dirt which cannot be compensated by setting to zero, the display shows OUT OF RANGE.

- <span id="page-9-2"></span>**Manual zero set** 1. Relieve weighing platform.
	- 2. Press  $\mathcal{P}$ . The display shows 0.000 kg.
- <span id="page-9-3"></span>**Automatic zero set** On certified weighing platforms the zero point of the weighing platform is automatically corrected when the weighing platform is relieved. The automatic zero set can be switched off in the master mode on noncertified weighing platforms.

# <span id="page-10-0"></span>**3.3 Taring**

#### **3.3.1 Manual taring**

- <span id="page-10-1"></span>1. Place empty container on scale.
- 2. Press  $\cancel{\epsilon}$   $\mathsf{r}\cancel{\epsilon}$ .
	- The tare weight is saved and the weight display set to zero. The display shows the NET symbol.

#### **Notes**

- When the weighing platform is relieved, the saved tare weight is displayed with a negative sign.
- The weighing platform only saves **one** tare value.

### **3.3.2 Specify tare weight**

This function is only available when ordered expressly.

#### **Enter numerically** 1. Press  $\widehat{P}$ .

2. Enter tare weight (container weight) and confirm with  $\leftarrow$ . When weighing platform is relieved, the entered tare weight is displayed with a negative sign.

#### **Note**

The weight unit for entering the tare weight can be selected with the cursor keys  $<$  or  $>$ .

**Correct entry**  $\rightarrow$  Clear the entry character by character with  $\widehat{c}$  and repeat correctly.

#### **3.3.3 Recall currently saved tare weight**

The saved tare weight can be recalled at any time.

**→** Enter INFO,  $\rho$ T) sequence. The saved tare weight is displayed.

### **3.3.4 Clear tare weight**

- **→** Relieve weighing platform and tare.
- $\rightarrow$  Press  $\odot$ .

# <span id="page-11-4"></span>**3.4 Weighing**

<span id="page-11-0"></span>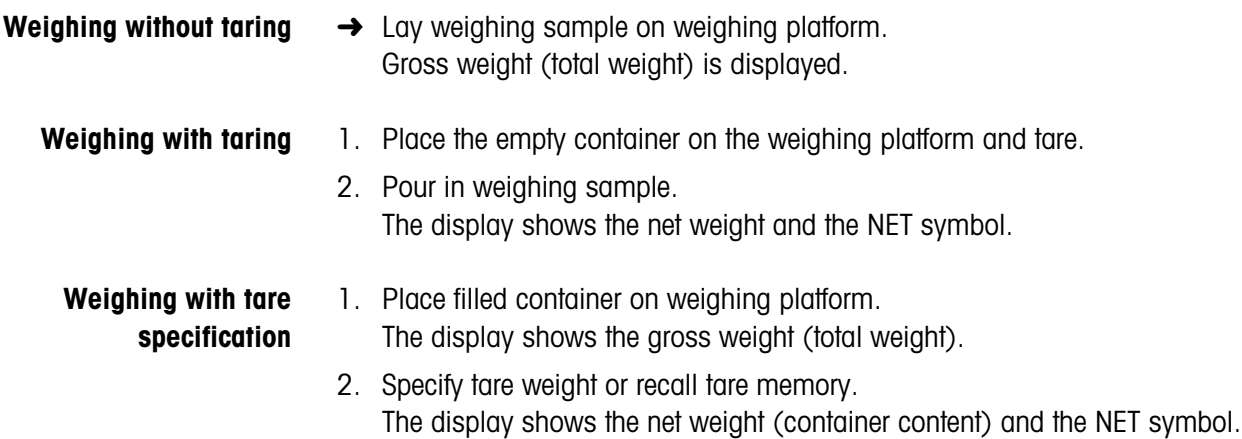

# <span id="page-11-1"></span>**3.5 Working with several weighing platforms**

<span id="page-11-2"></span>Up to 4 weighing platforms can be connected to the IND690-Sys, and up to 3 weighing platforms can be connected to the IND690xx-Sys. Depending on the setting in master mode, only the currently active scale appears in the display (serial Multi-scale mode) or all scales are operated at the same time (parallel multi-scale mode). A constantly updated sum scale is also available in parallel multi-scale mode.

# **3.5.1 Switch over weighing platform**

The weighing platform currently selected is shown on the terminal.

 $\rightarrow$  Press  $\widehat{AB}$ .

<span id="page-11-3"></span>The next weighing platform is selected.

 $-$  or  $-$ 

 $\rightarrow$  Enter number of weighing platform and press  $\widehat{A}$ . The desired weighing platform is selected.

#### **Note**

The sum scale can only be operated non-verifiably. It is therefore identified by the symbol Σ.

# <span id="page-12-0"></span>**3.6 Displaying versions**

When connected to a power supply and when restarted (see Section [3.1](#page-9-1)), the versions of the IND690-Sys and the installed components are displayed.

### **Version code for the IND690-Sys with customer-specific application program**

METTLER-TOLEDO IND690-Sys

IND690 0.13

CC-AA-XXXXXXXX-WV-DD.MM.YYYY

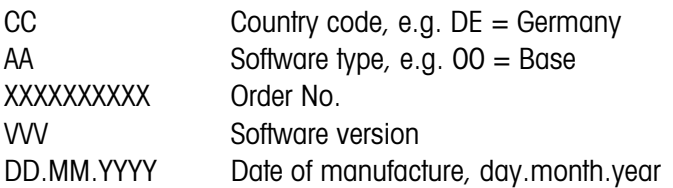

# <span id="page-13-0"></span>**4 Additional functions**

<span id="page-13-3"></span><span id="page-13-2"></span>The assignment of the 6 function keys of the IND690-Sys weighing terminal differs depending on the weighing task. The current assignment is shown above the function keys. The cursor keys  $\langle$  or  $\rangle$  can then be used to switch to other function key assignments.

Independent of the customer specific application software, the IND690-Sys has the following additional functions:

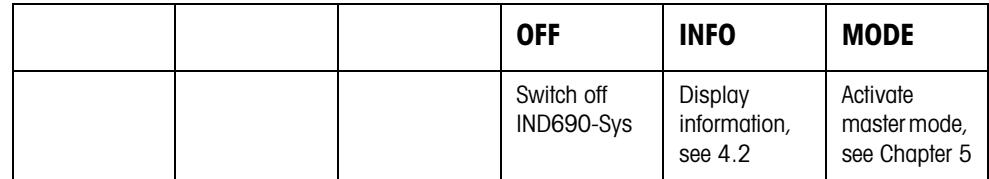

# <span id="page-13-1"></span>**4.1 Display ID code and test weighing platform**

<span id="page-13-4"></span>Each time the weighing platform configuration is changed the ID code counter is increased by 1. On certified weighing platforms the displayed ID code must match the ID code on the ID code sticker, otherwise the calibration is no longer valid.

## **Display ID code**

 $\rightarrow$  Press  $\widehat{\otimes}_{\mathbb{R}}$  and hold until IDENTCODE = ... appears in the display.

#### **Test weighing platform**

 $\rightarrow$  Press  $\rightarrow$   $\rightarrow$  again.

<span id="page-13-5"></span>The connected weighing platform is checked. The display shows CHECK SCALE and then SCALE IS OK after completing the test.

#### **Note**

If weighing platform is defective, display shows SCALE ERROR.

# <span id="page-14-0"></span>**4.2 Recall information**

On the weighing terminal memory contents and system information can be recalled.

1. Press INFO key.

<span id="page-14-1"></span>Then the following function key assignment appears:

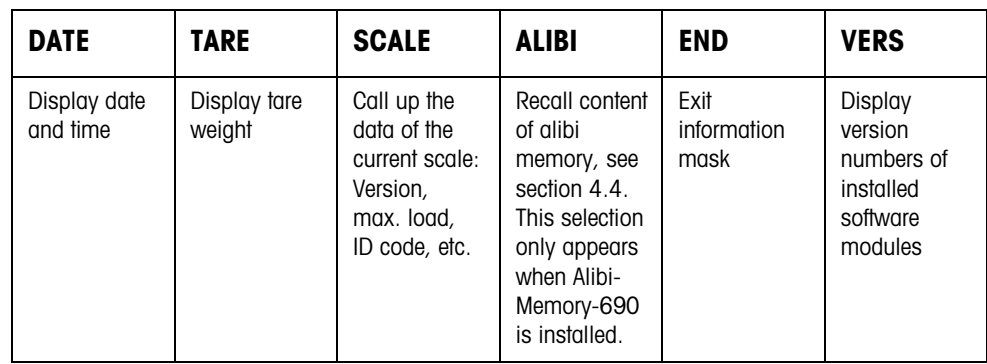

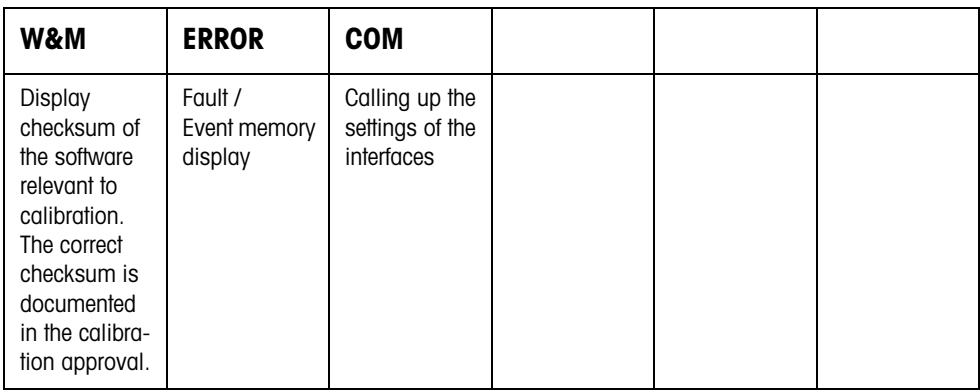

2. Select desired information.

The information is displayed for about 5 seconds, then the weighing terminal changes to the weighing mode again.

#### **Note**

When several values are displayed, the IND690-Sys automatically changes to the next value after approx. 5 seconds.

# <span id="page-15-0"></span>**4.3 Working with external keypad**

<span id="page-15-4"></span><span id="page-15-3"></span>If the weighing terminal is equipped with the interface PS2-690, an external keyboard can be connected so that alphanumerical values can be entered conveniently. In addition to the alpha and numerical keys, the following additional scale functions can also be operated with the external AK-MFII keypad.

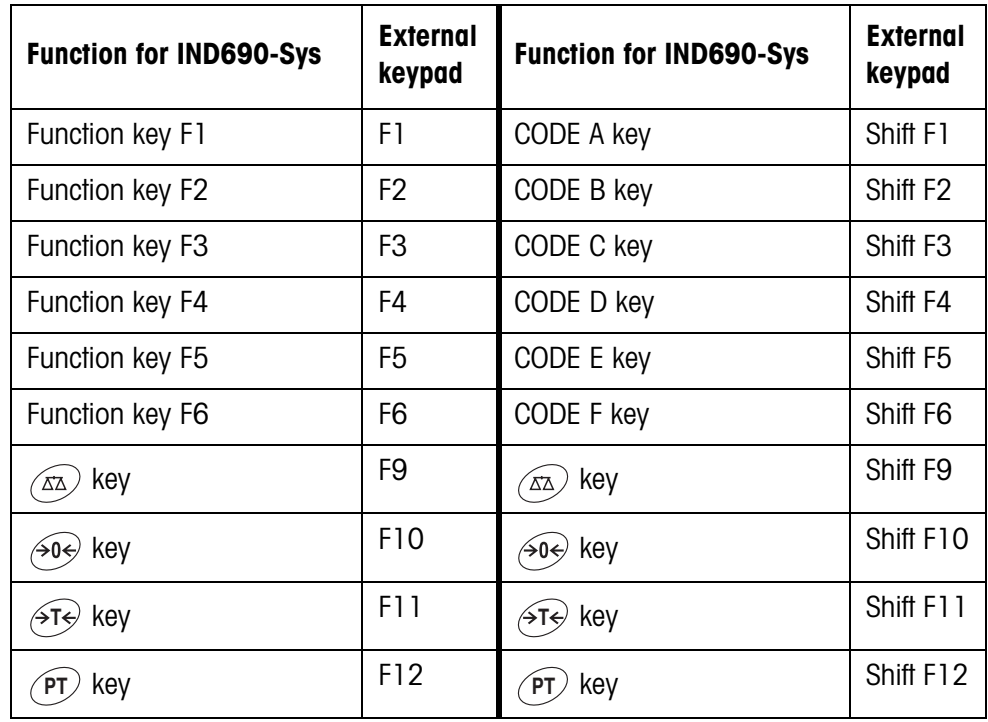

#### **Note**

The language of your external keyboard can be set in the master mode block LAYOUT EXT. KEYBOARD, see page [22](#page-21-1).

# <span id="page-15-1"></span>**4.4 Recall data from Alibi memory**

<span id="page-15-2"></span>With the AlibiMemory-690 memory module you can fulfill your recording obligations in certified operation without having to archive paper.

AlibiMemory-690 automatically assigns every weighing operation a consecutive data record number that also appears on the printout, saves the net and tare value and also the date and the time.

The AlibiMemory-690 operates according to the principle of a ring memory: When the capacity limit of 675500 data records is reached, the oldest data record is deleted and overwritten with data from the latest weighing.

By entering suitable search criteria you can quickly access the data of a very specific weighing.

#### **4.4.1 Initiate**

**→** Press INFO, ALIBI key sequence. The function keys change to the following assignment:

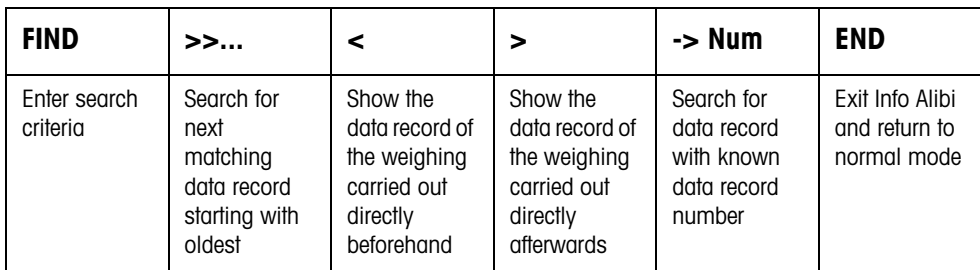

#### **4.4.2 Fast search with entry of data record number**

- 1. Press ->Num key.
- 2. Enter number of data record to be searched for and confirm with  $\leftarrow$ . AlibiMemory-690 now searches for the desired data record.

#### **Notes**

- The search may take up to 10 seconds.
- If no data record with the entered number is found, the message NO MATCHING DATA RECORD appears.

#### **4.4.3 Search with other search criteria**

**→** Press FIND key.

The function keys are given the following assignment:

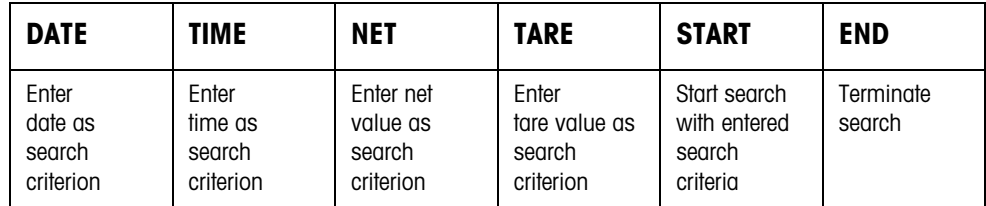

All offered search criteria can be combined with each other. The entered search criteria are shown in the display in clear text. This enables you to search for a find a specific weighing.

#### **Enter date**

**→** Press DATE key and enter complete date in DD.MM.YY form.

#### **Enter time**

→ Press TIME key and enter desired time in one of following formats.

Format HH all weighings between HH.00.00 and HH.59.59 are found Format HH.MM all weighings between HH.MM.00 and HH.MM.59 are found Format HH.MM.SS only the weighing at the time HH.MM.SS is found

#### **Enter net/tare value**

- 1. Press NET or TARE key.
- 2. Enter weight value and confirm with  $\leftarrow$ . The function key assignment changes back again for selection of the search criteria.

#### **Note**

The weight unit for entering the weight values can be selected with the cursor keys  $<$  or  $>$ .

#### **Start search**

**→** Press START key. AlibiMemory-690 searches for the oldest data record which meets the entered search criteria.

#### **Notes**

- The search may take up to 10 seconds.
- If no data record with the entered values is found, the message NO MATCHING DATE RECORD appears.
- If no search criterion has been entered, the oldest data record is displayed.

#### **4.4.4 Displaying data records**

Found data records are shown in the display.

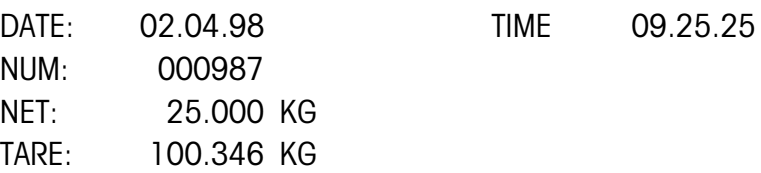

**Scroll forward/back** The keys >>..., < and > enable you to scroll within the found data records.

#### **Note**

When, during scrolling with the key >>... all entries of the AlibiMemory-690 have been searched through, the message END OF FILE appears.

# <span id="page-18-2"></span><span id="page-18-1"></span><span id="page-18-0"></span>**5 Settings in the master mode**

# **5.1 Overview of the master mode**

<span id="page-18-3"></span>In the master mode you adapt the IND690-Sys weighing terminal to meet your needs. Depending on the configuration, the master mode is divided into 4 or 5 master mode blocks, which are in turn divided into further blocks.

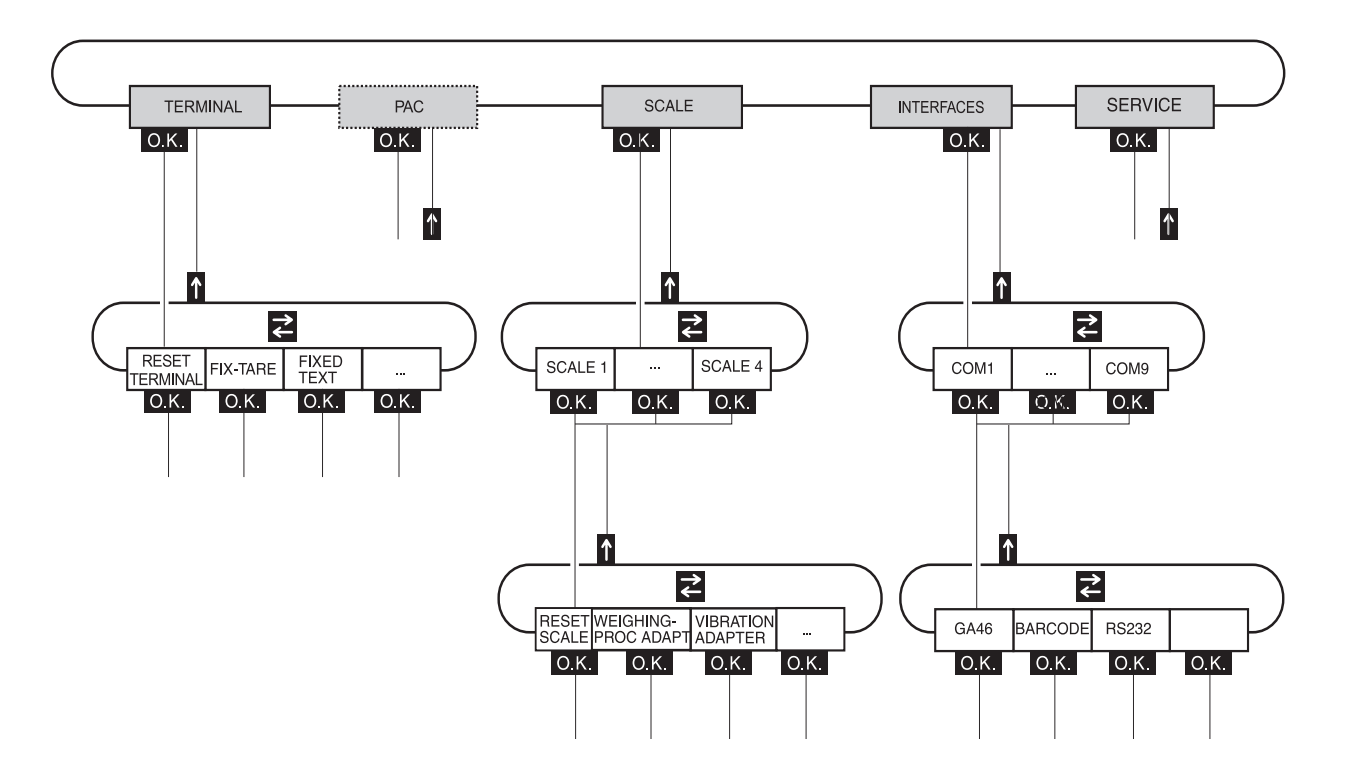

- **TERMINAL** For system settings, such as entering the date and time or loading permanent texts, see section [5.3.](#page-21-0)
	- **PAC** To set application-specific parameters.
	- **SCALE** To select one of the connected weighing platforms. For each selected weighing platform the parameters are then set which concern the weight value, e.g. stability detector, unit, etc., see section [5.4.](#page-23-0)
- **INTERFACES** To select an interface. The communication parameters are then set for each interface, see section [5.5.](#page-26-1)
	- **SERVICE** For configuring the weighing platform(s). On IDNet weighing platforms only for METTLER TOLEDO service technicians. On weighing platforms with an analog signal output, see service manual A/D converter Point ME-22004256.

# <span id="page-19-0"></span>**5.2 Operating the master mode**

# **5.2.1 Enter the master mode**

- 1. Press MODE key. If the current function keys assignment does not contain MODE, press the cursor  $k$ evs  $<$  or  $>$  as often as necessary until the MODE key appears.
- 2. Enter personal code if configured. The display shows the first master mode block TERMINAL.

# **5.2.2 Assignment of function keys in the master mode**

## **Assignment on the top level**

On the top level of the master mode the function keys are assigned as follows:

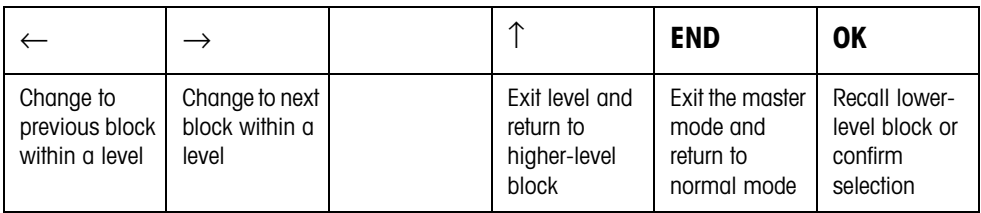

- $\rightarrow$  Select the function by pressing the function key.
- **Example →** Press the END key to exit the master mode and return to the normal mode.

#### **When the function keys are otherwise allocated**

 $\rightarrow$  Press the cursor keys  $<$  or  $>$  repeatedly until the function key assignment shown above appears.

# **5.2.3 Orientation in the master mode**

For improved orientation the display shows the last steps in the path of the current master mode block.

**Example** The upper 3 lines of the display show the following path for selecting the language:

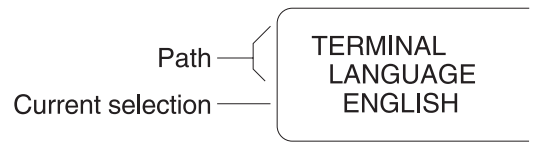

#### **5.2.4 Entries in the master mode**

The following basic rules apply to entries made in the master mode:

- Confirm (alpha)numeric entries with  $\leftarrow$ .
- Alphanumeric entries with the IND690-Sys: see below.
- To accept the displayed value: Press  $\leftarrow$ .

#### **Enter**  1. Press one of the keys CODE A … CODE F. The functions keys are given the following assignment:

## **alphanumeric identification**

<span id="page-20-0"></span>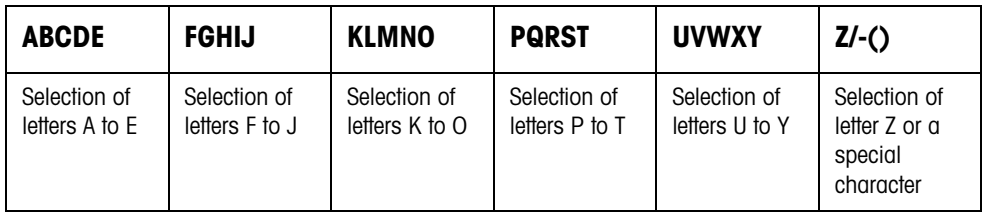

- 2. Select desired group of letters, e.g. press KLMNO key.
- 3. Select desired letter. The display changes again to the above selection.
- 4. Repeat entry in steps 2 and 3 for additional characters.

#### **Note**

Letters and numbers can be combined as desired.

#### **5.2.5 Emergency entrance into the master mode**

If a personal code has been assigned for entering the master mode and you have forgotten your code, you can still enter the master mode:

**→** Enter the character sequence C, L, E, A, R as your personal code.

# **5.3 TERMINAL master mode block**

## **5.3.1 Overview of the TERMINAL master mode block**

In the TERMINAL master mode block you enter the following system settings:

<span id="page-21-0"></span>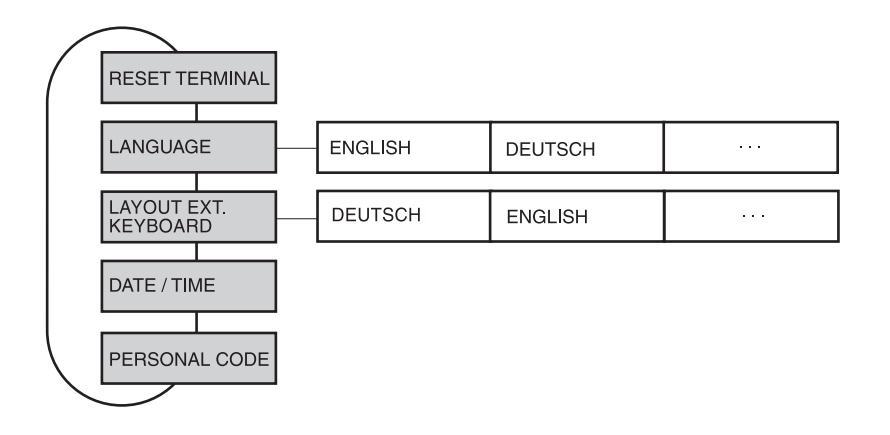

**Legend** Blocks highlighted in **grey** are described in detail in the following.

## <span id="page-21-4"></span><span id="page-21-2"></span>**5.3.2 Settings in the TERMINAL master mode block**

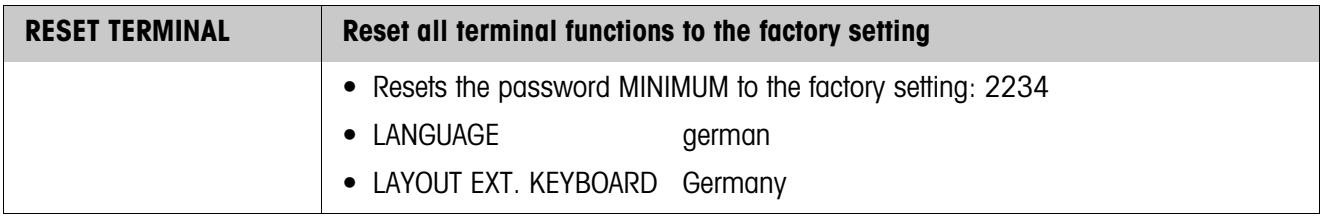

<span id="page-21-3"></span>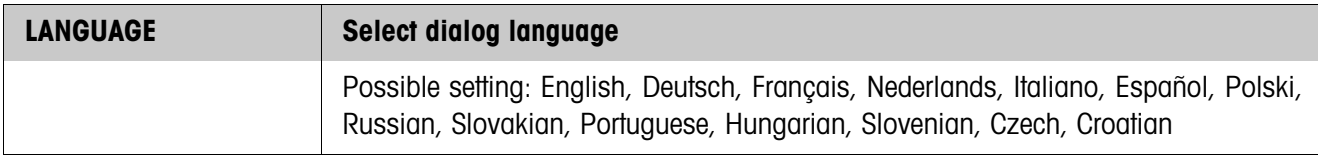

<span id="page-21-1"></span>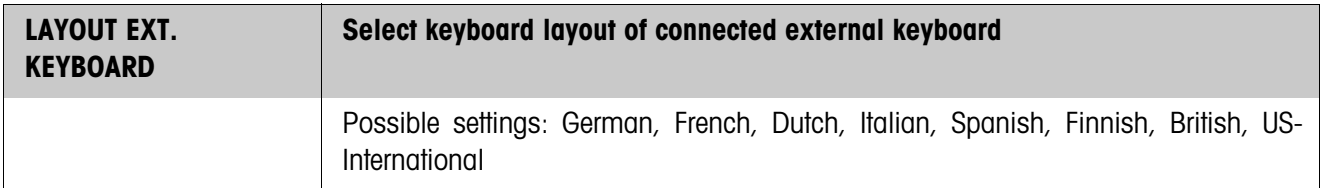

<span id="page-22-0"></span>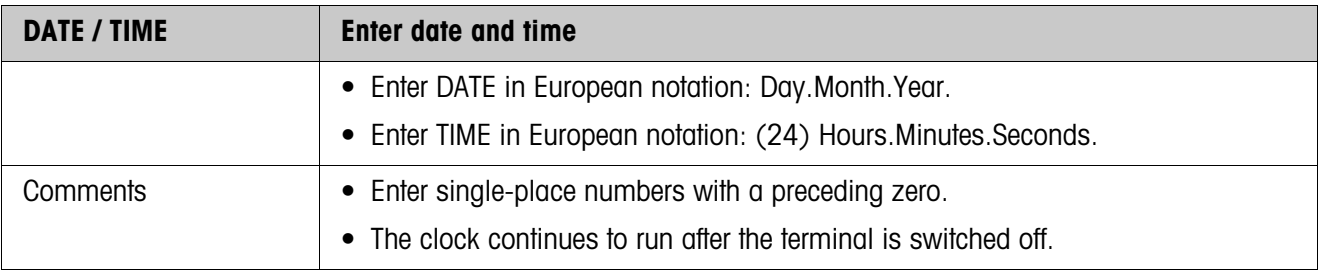

<span id="page-22-1"></span>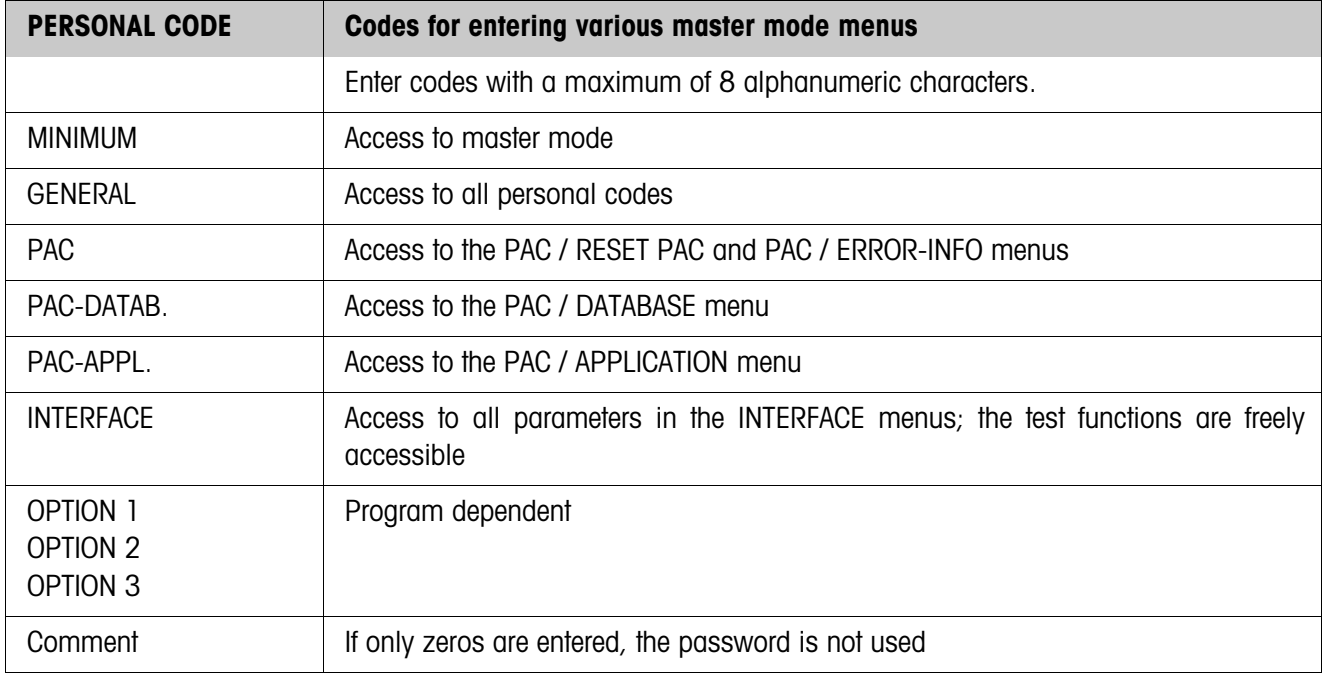

# <span id="page-23-0"></span>**5.4 SCALE master mode block**

In the first block the weighing platform is selected: SCALE 1 … SCALE 3. The other setting possibilities are the same for all connected weighing platforms.

#### **5.4.1 Overview of the SCALE master mode block**

In the SCALE master mode block the following settings for the weight can be carried out:

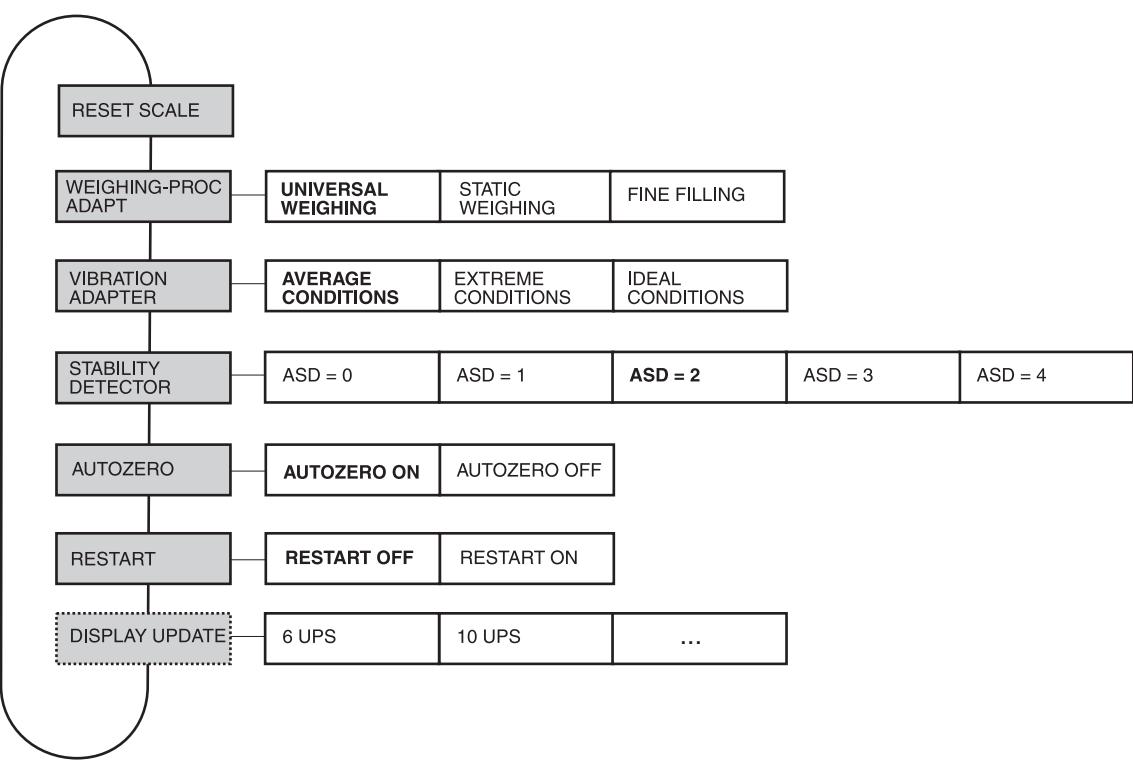

- **Legend** Blocks highlighted in **grey** are described in detail in the following.
	- Factory settings are printed in **bold print**.
	- Blocks which only appear under certain conditions have a **dotted outline**.

# <span id="page-24-1"></span>**5.4.2 Settings in the SCALE master mode block**

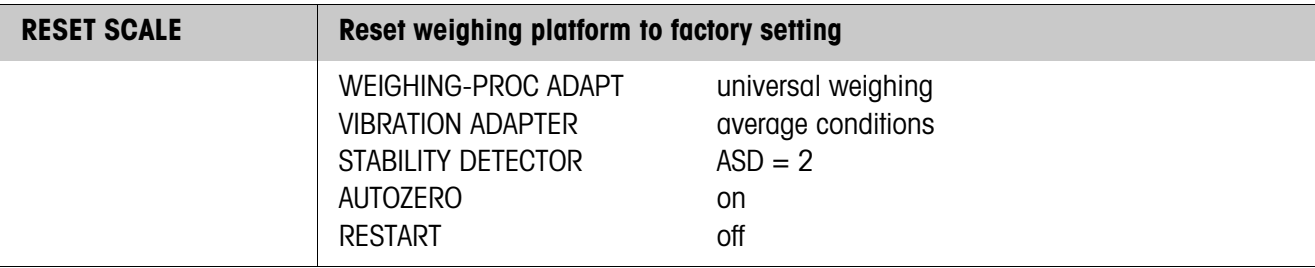

<span id="page-24-4"></span>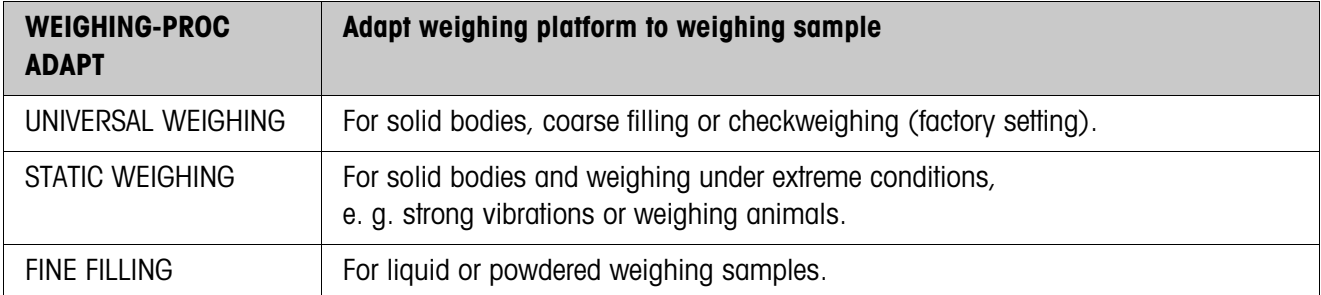

<span id="page-24-3"></span>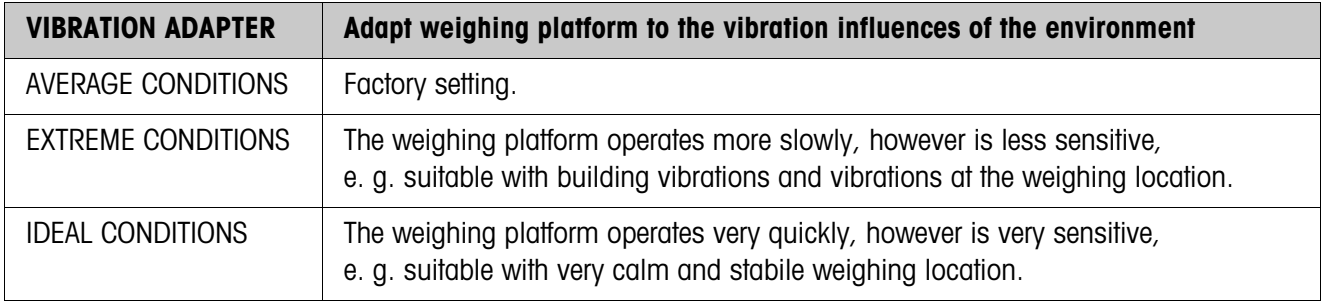

<span id="page-24-2"></span>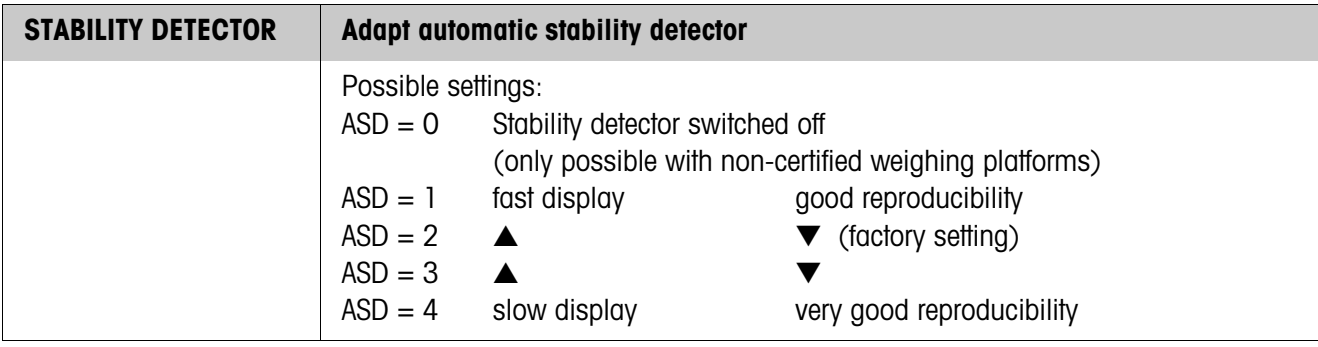

<span id="page-24-0"></span>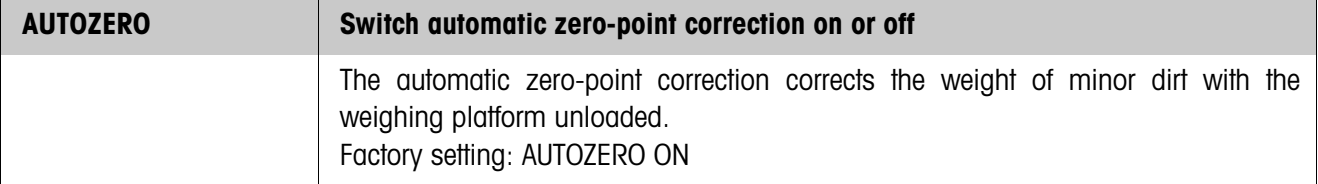

<span id="page-25-1"></span>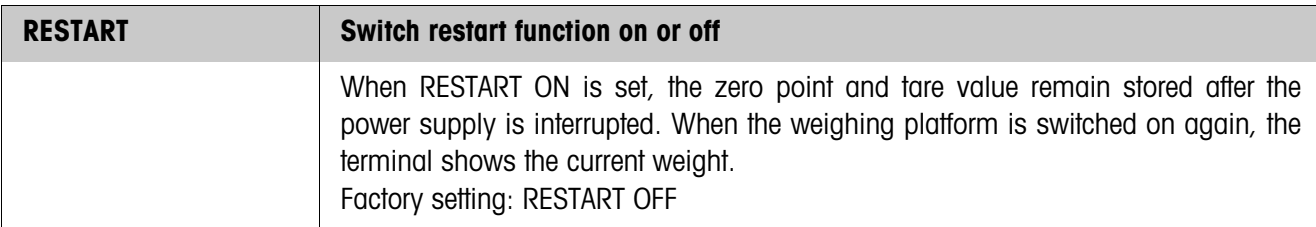

<span id="page-25-0"></span>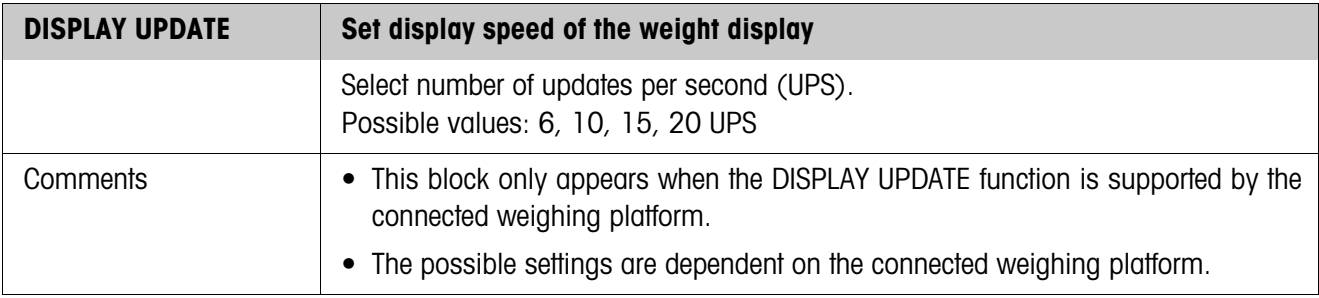

# <span id="page-26-4"></span><span id="page-26-3"></span><span id="page-26-2"></span><span id="page-26-1"></span>**5.5 INTERFACE master mode block**

- <span id="page-26-0"></span>**Select the interface connection**  $\rightarrow$  Select the interface connection in the first block: COM1 through COM9.
	- **Possible interface types** • GA46 For connection of the GA46/GA46-W printer. Data is exchanged via the RS232-690 interface. The other setting possibilities are described in the operating and installation instructions GA46.
		- SERIAL An RS232-690, CL 20mA-690, RS422-690 or RS485-690 interface must be connected to the selected connection. For additional settings, see Page [28.](#page-27-0)
		- 4 I/O Only for COM5/COM6. A 4 I/O-690 interface with relay box 4-690 must be installed on the interface connection for this purpose. For other settings, see Page [28.](#page-27-1)
		- RELAY BOX 8 Only for COM2 through COM9. An RS485-690 interface with relay box 8-690 must be installed on the interface connection for this purpose. For other settings, see Page [29.](#page-28-0)
		- TCP/IP Only for COM2 through COM9. An Ethernet-690 interface must be connected to the selected interface connection. For additional settings, see Page 40.
		- FTP-CLIENT Only for COM2 through COM9. An Ethernet-690 interface must be connected to the selected interface connection. For additional settings, see Page 43.
		- PROFIBUS-DP Only for COM2 through COM9 with installed Profibus-DP-690 interface. For additional settings, see Page 45.
		- ALIBI MEMORY Only for COM2 through COM9. An Alibi Memory-690 must be installed on the selected interface connection for this purpose. No further settings are required in the master mode.
		- ANALOG OUTPUT Only for COM2 through COM9 with installed Analog Output-690 interface.

Operating instructions 22012856 05/06 **27**

<span id="page-27-3"></span><span id="page-27-0"></span>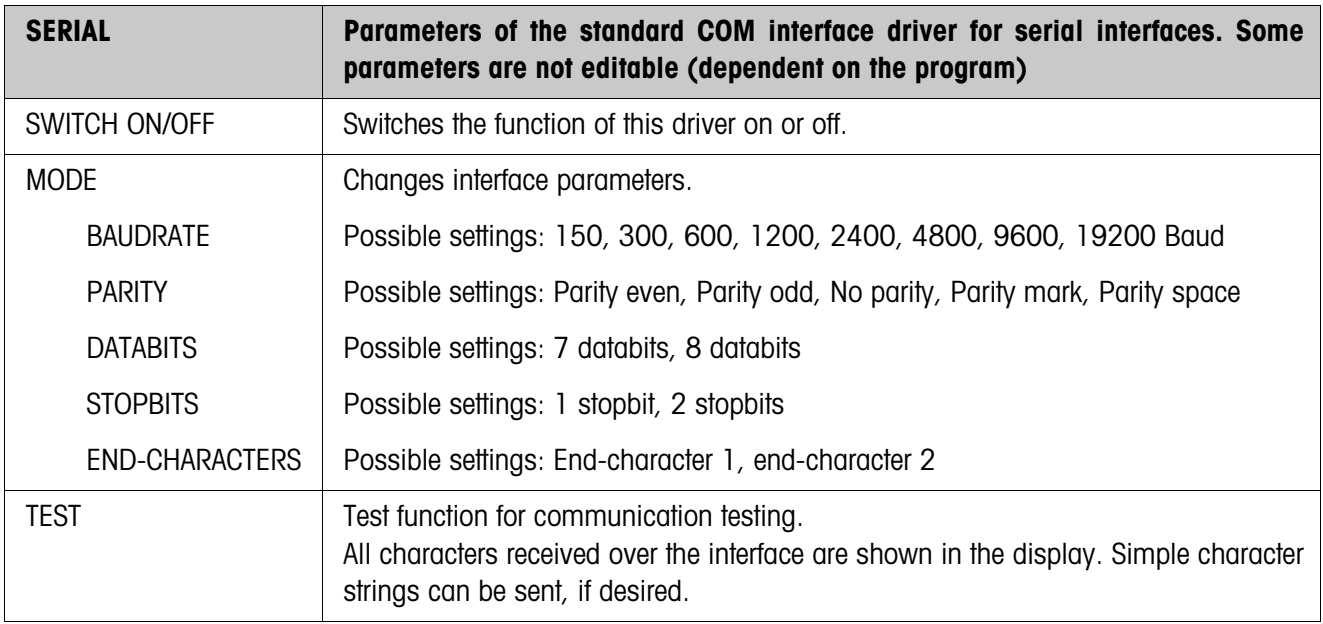

<span id="page-27-2"></span><span id="page-27-1"></span>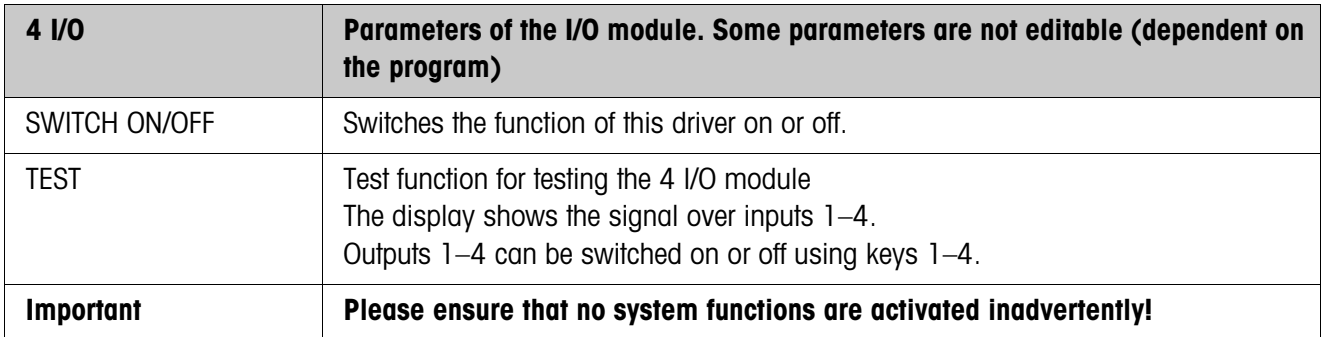

<span id="page-28-1"></span><span id="page-28-0"></span>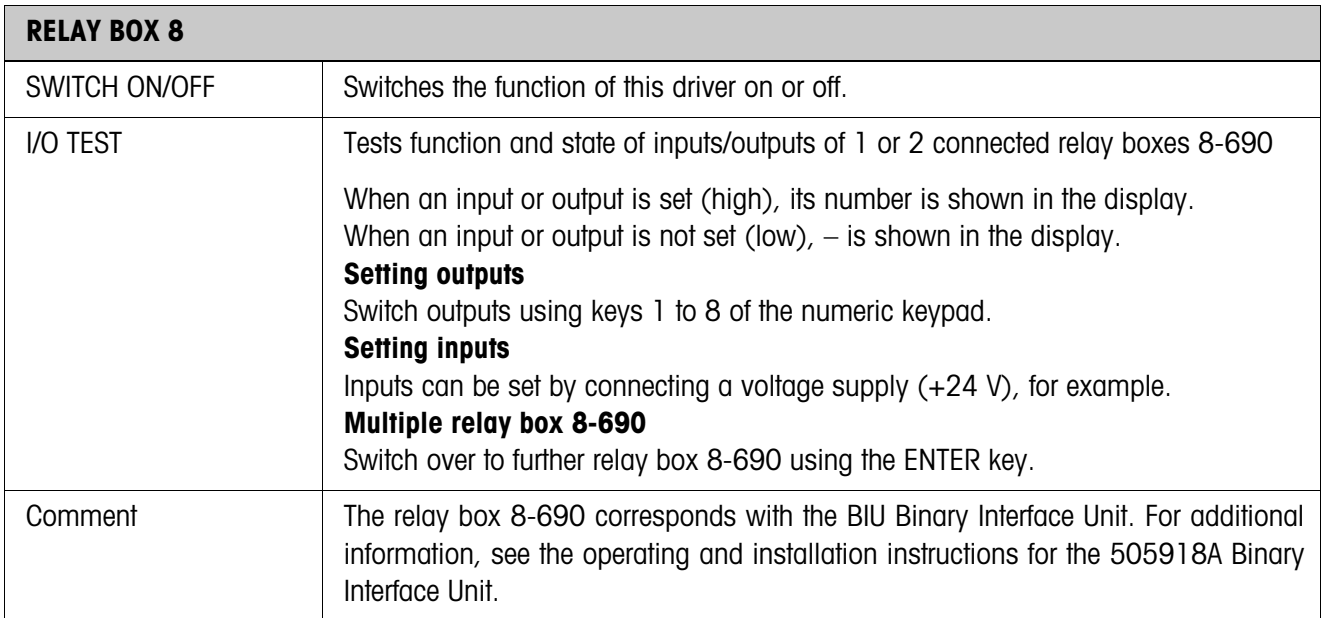

<span id="page-28-2"></span>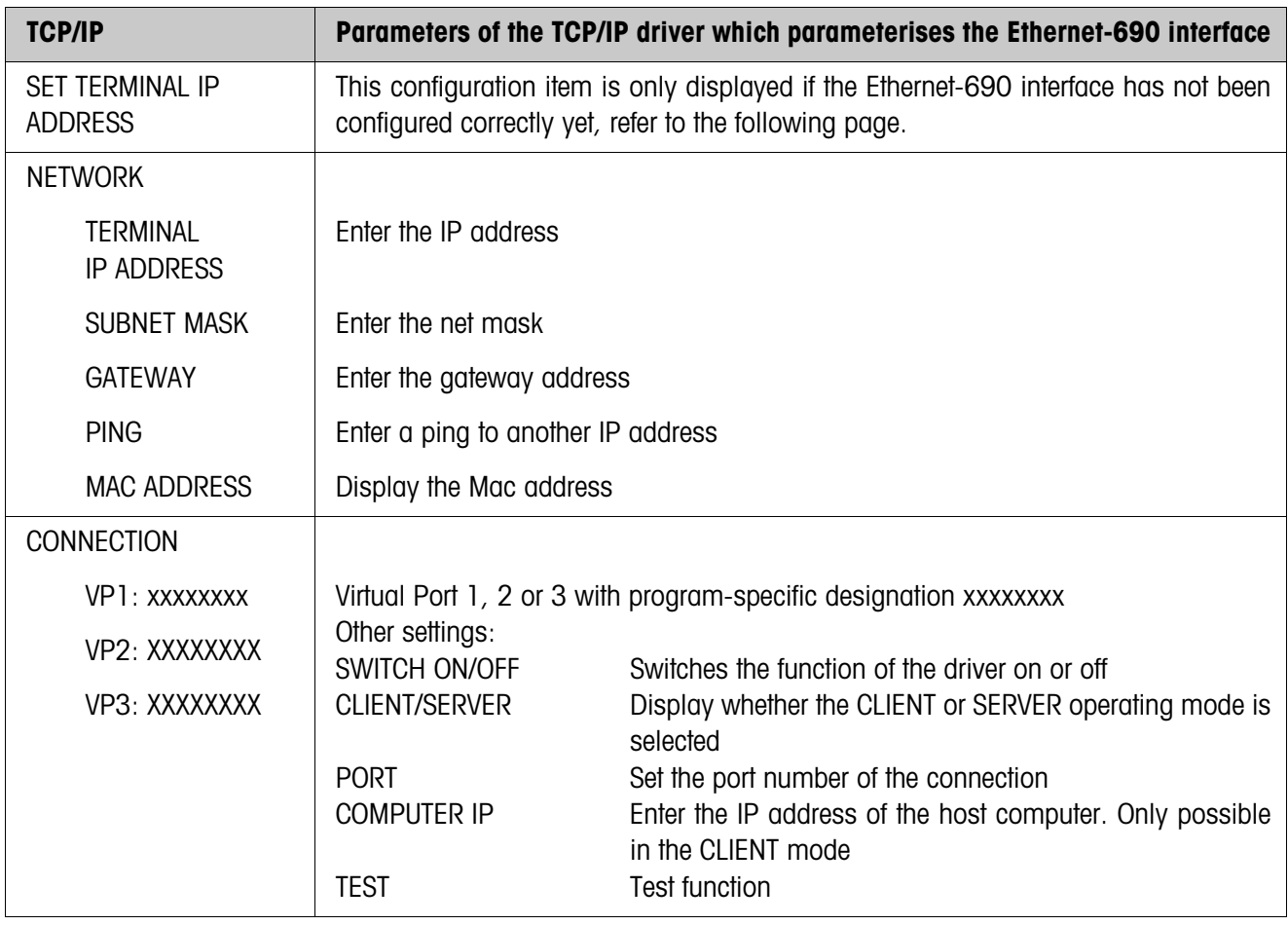

#### **Set terminal IP address**

- 1. Enter the permissible IP address in order to carry out the basic configuration of the Ethernet-690 interface.
- 2. Start a browser on a computer in the same network segment (for example, Microsoft Internet Explorer).
- 3. Enter the IP address of the Ethernet-690 interface. The following login prompt is displayed:

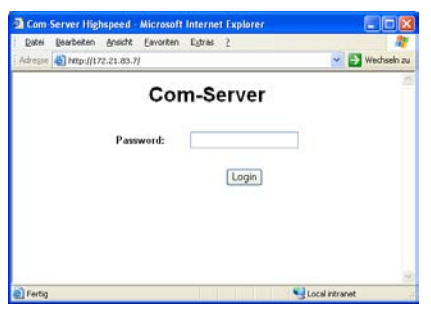

4. If appropriate, enter the password. The Com server can now be configured

#### **Configuration of the Com server**

- 1. Set the Com server to the factory setting. To do so, click the following command buttons: Login –> OK –> Logout –> Restore Default.
- 2. Deactivate the "C+Addr" mode. To do so, click the following command buttons: Login –> OK –> SETUP Port 0 (High-Speed Serial) –> TCP/IP Mode

 $\rightarrow$  TCP Client  $\rightarrow$  Client: "C+Addr"  $\Box \rightarrow$  Send  $\rightarrow$  Back  $\rightarrow$  Logout  $\rightarrow$  Save.

3. Activate the Serial Socket Interface. To do so, click the following command buttons:

Login –> OK –> SETUP Port 0 (High-Speed Serial) –> TCP/IP Mode

 $\rightarrow$  Serial Socket Interface  $\rightarrow$  Serial Protocol  $\Box \rightarrow$  Serial Coding  $\Box \rightarrow$  Send

 $\Rightarrow$  Back  $\Rightarrow$  Logout  $\Rightarrow$  Save.

4. Switch the IND690-Sys off and then on again. The further configuration can now be carried out.

#### **Note**

If no IP address can be entered: Check whether the Ethernet-690 interface is installed correctly. If appropriate, call the METTLER TOLEDO Service.

<span id="page-30-0"></span>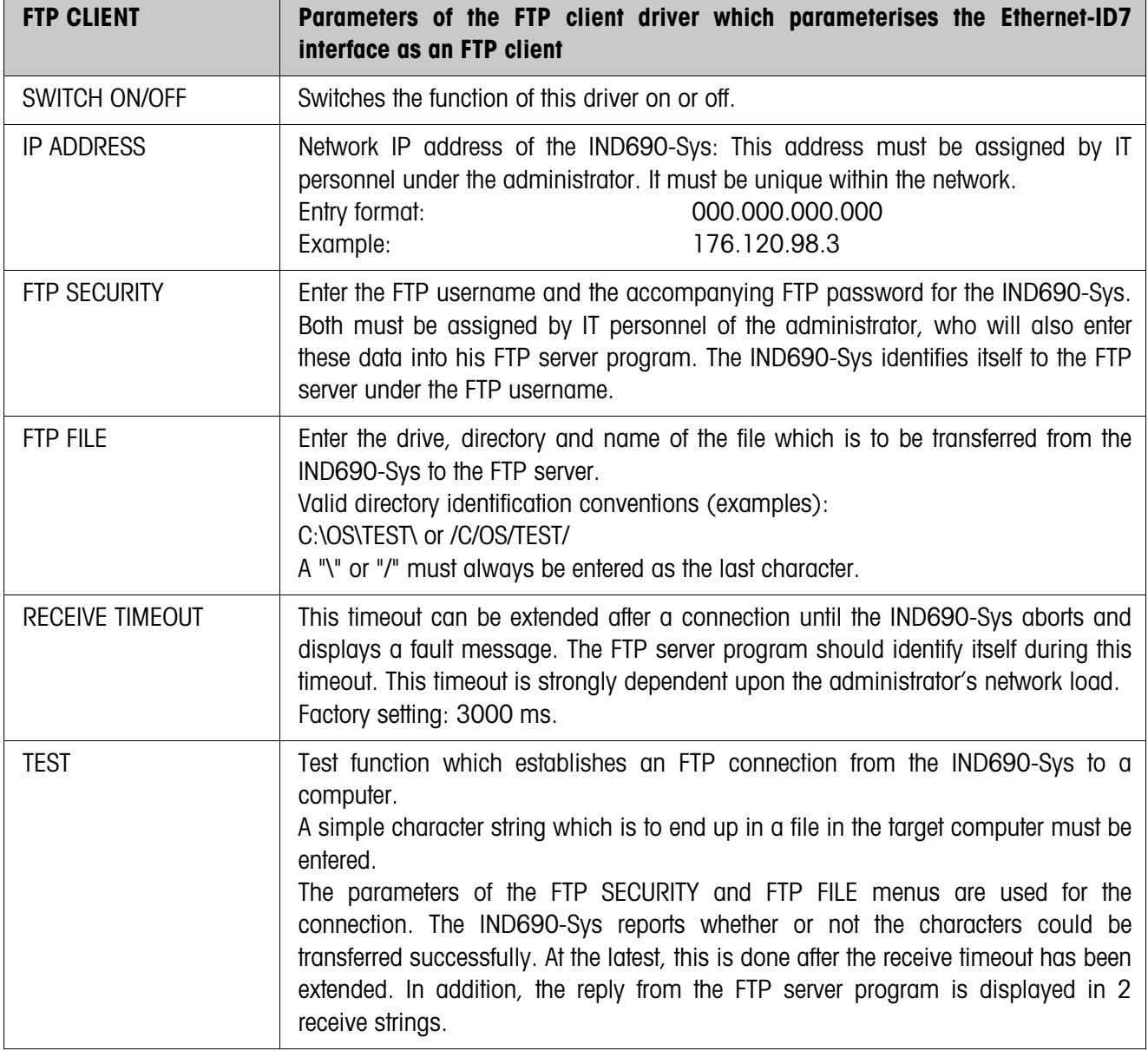

#### **Note**

The IP address of the target computer can **not** be entered in the master mode. For this purpose, a TELNET connection must be established by an external computer.

#### **Additional FTP CLIENT settings**

The Ethernet-690 interface controls a large number of parameters, only the most important of which are to be set in the master mode of the IND690-Sys. Most other parameters can only be set when a browser connection is to be established from a computer on the network to the IND690-Sys.

#### **Establish the browser connection**

- 1. Start a browser on a computer in the same network segment (for example, Microsoft Internet Explorer).
- 2. Enter the IP address of the Ethernet-690 interface. The following login prompt is displayed:

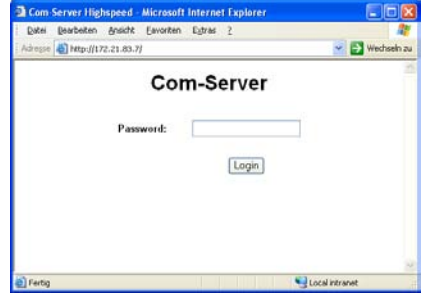

3. If appropriate, enter the password. The Com server can now be configured

#### **Configuration of the Com server**

- 1. Set the Com server to the factory setting. To do so, click the following command buttons: Login –> OK –> Logout –> Restore Default.
- 2. Deactivate the "C+Addr" mode. To do so, click the following command buttons: Login –> OK –> SETUP Port 0 (High-Speed Serial) –> TCP/IP Mode  $\rightarrow$  TCP Client  $\rightarrow$  Client: "C+Addr"  $\Box \rightarrow$  Send  $\rightarrow$  Back  $\rightarrow$  Logout  $\rightarrow$  Save.
- 3. Set the port number of the FTP protocol and the IP address of the computer on which the FTP server program is running. To do so, click the following command buttons:

Login –> OK –> SETUP Port 0 (High-Speed Serial) –> TCP/IP Mode

- $\rightarrow$  FTP Client  $\rightarrow$  Server Port (21): 00021  $\rightarrow$  Server IP: xxx.xxx.xxx.xxx
- $\rightarrow$  Auto FTP:  $\Box$   $\rightarrow$  Inactive. Timeout: 30  $\rightarrow$  Protocol Char: 3  $\rightarrow$  Send  $\rightarrow$  Back  $\rightarrow$  Logout  $\rightarrow$  Save.
- 4. Switch the IND690-Sys off and then on again. The further configuration can now be carried out.

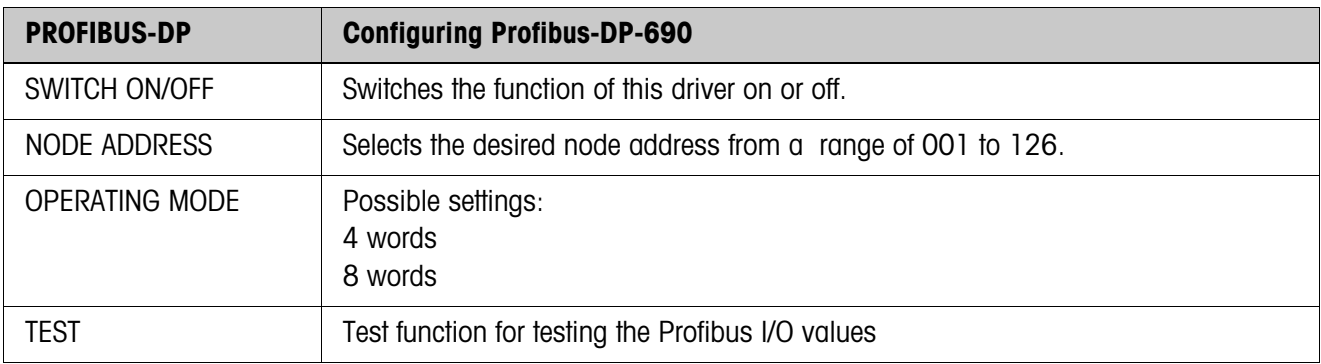

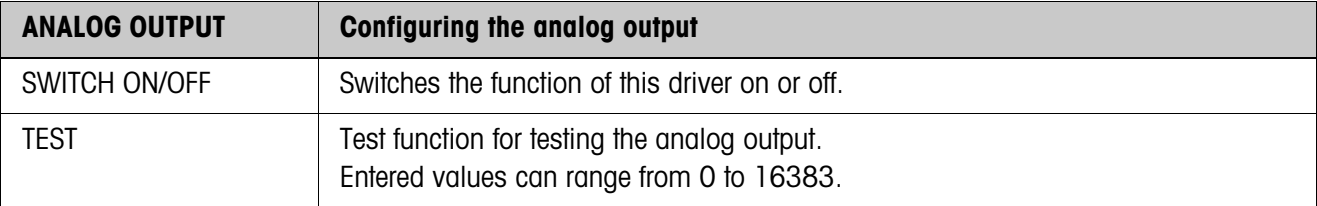

# <span id="page-33-2"></span><span id="page-33-0"></span>**6 What to do if....?**

<span id="page-33-1"></span>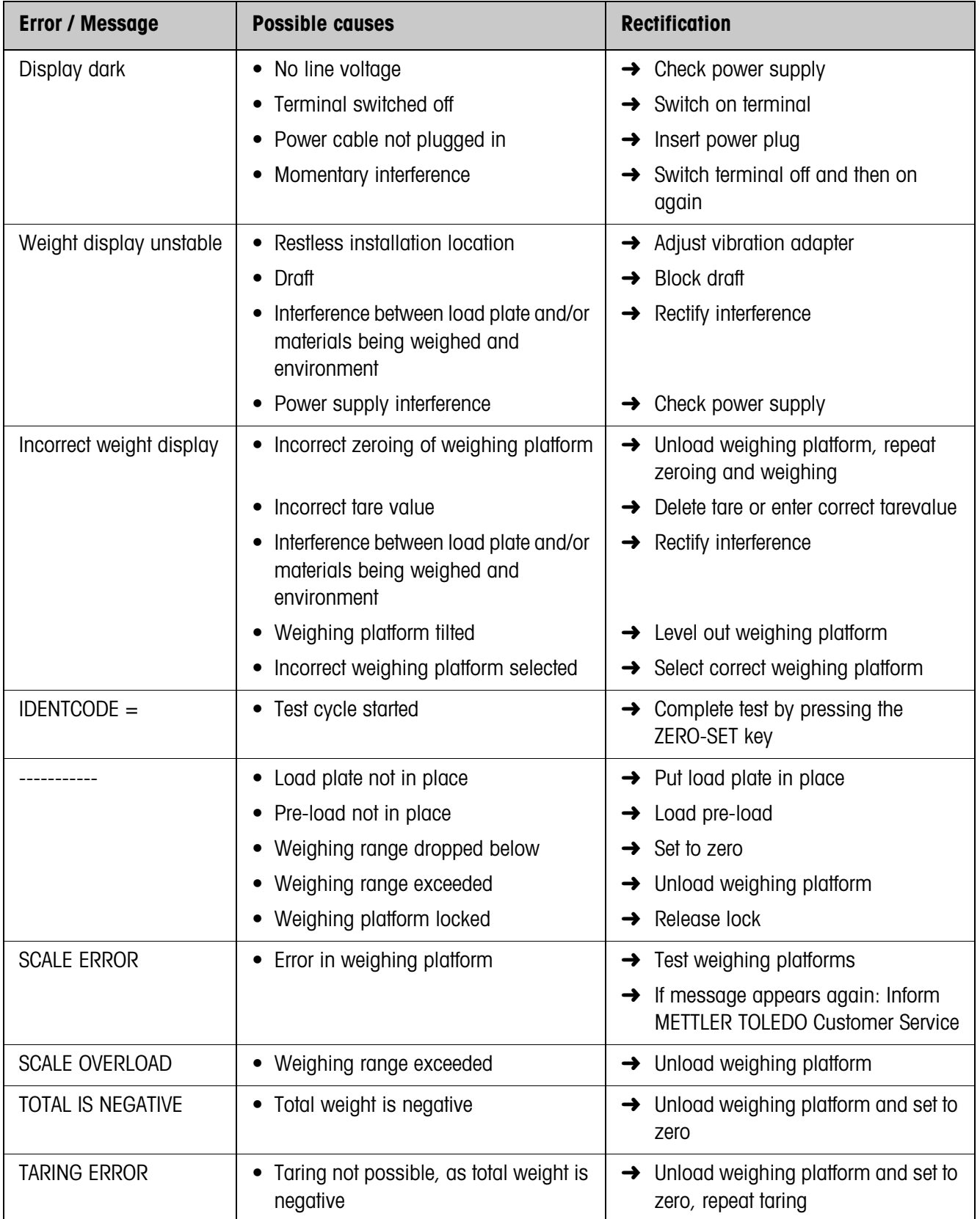

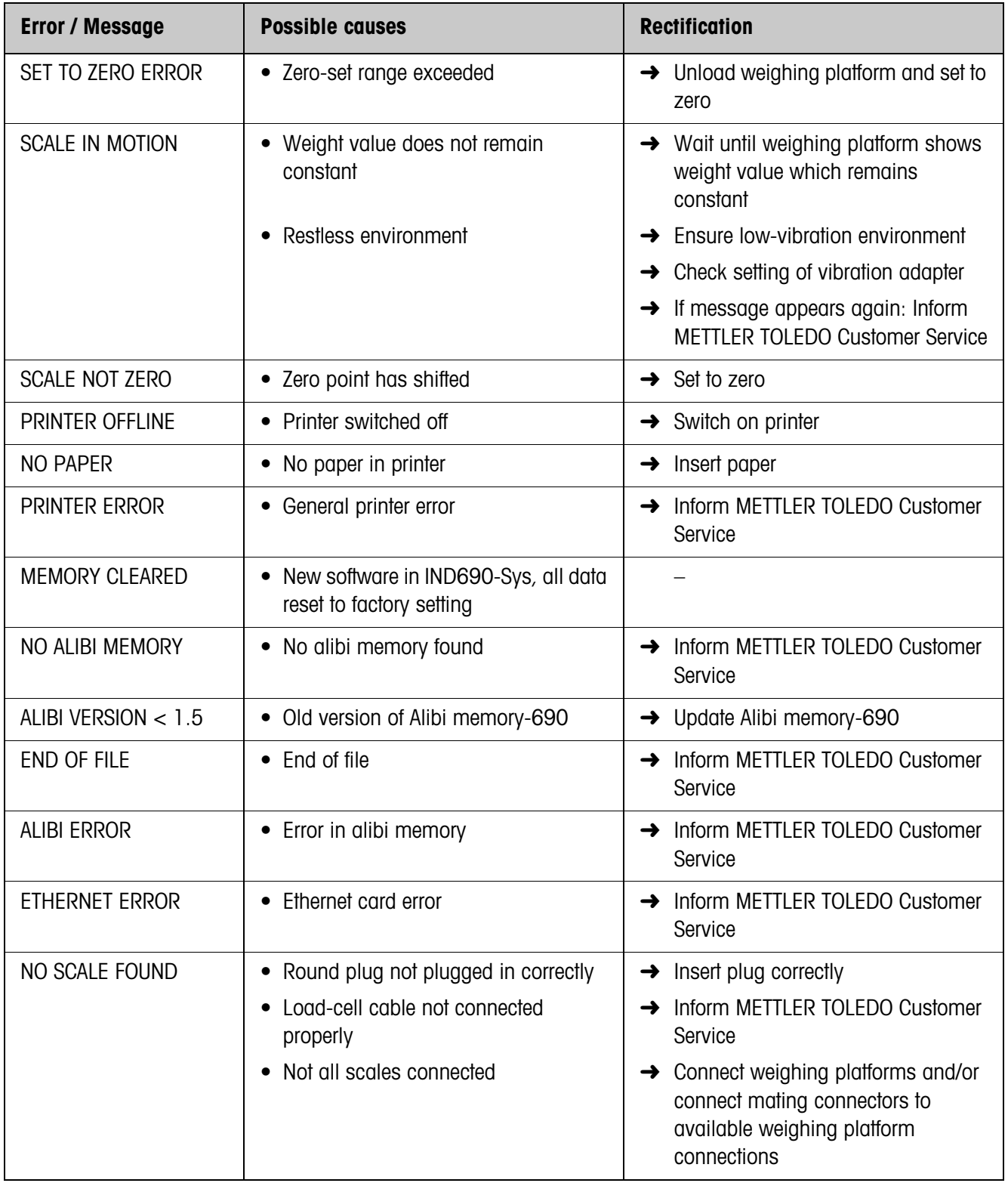

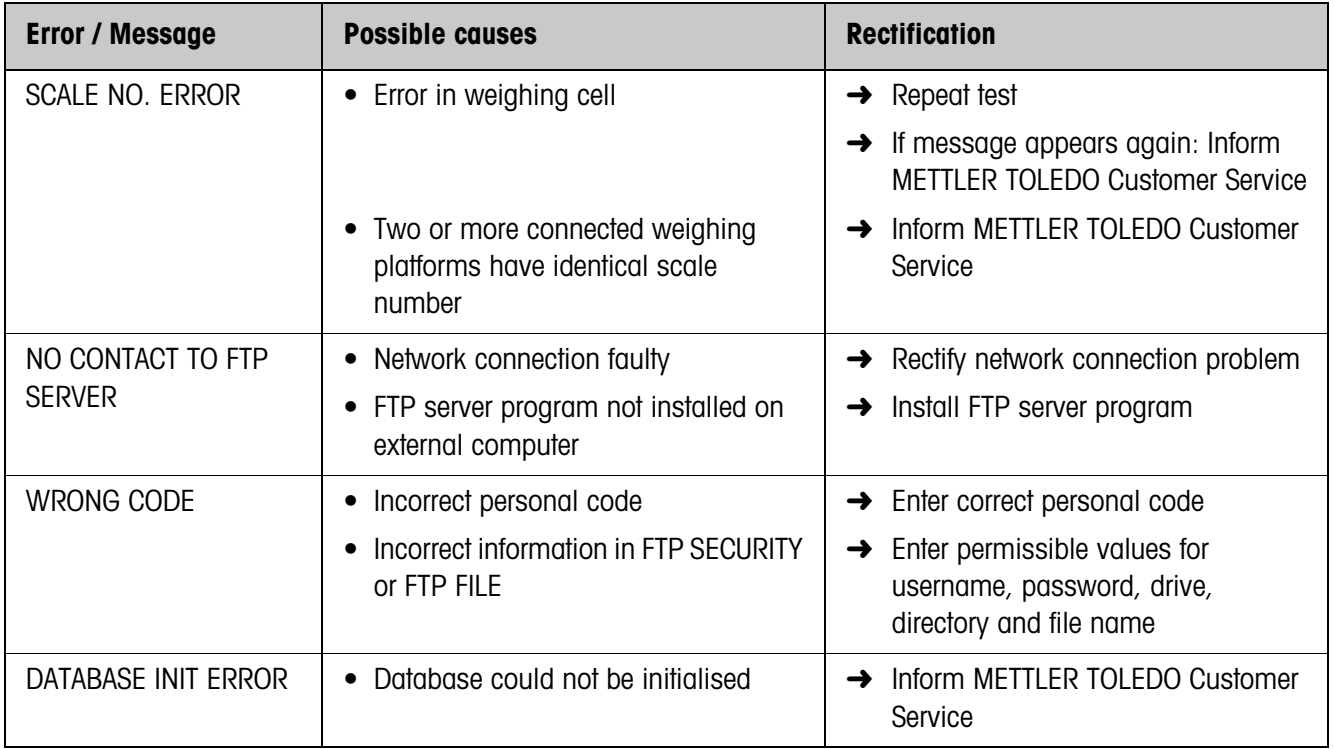

# <span id="page-36-5"></span><span id="page-36-0"></span>**7 Technical data**

<span id="page-36-8"></span><span id="page-36-7"></span><span id="page-36-6"></span><span id="page-36-4"></span><span id="page-36-3"></span><span id="page-36-2"></span><span id="page-36-1"></span>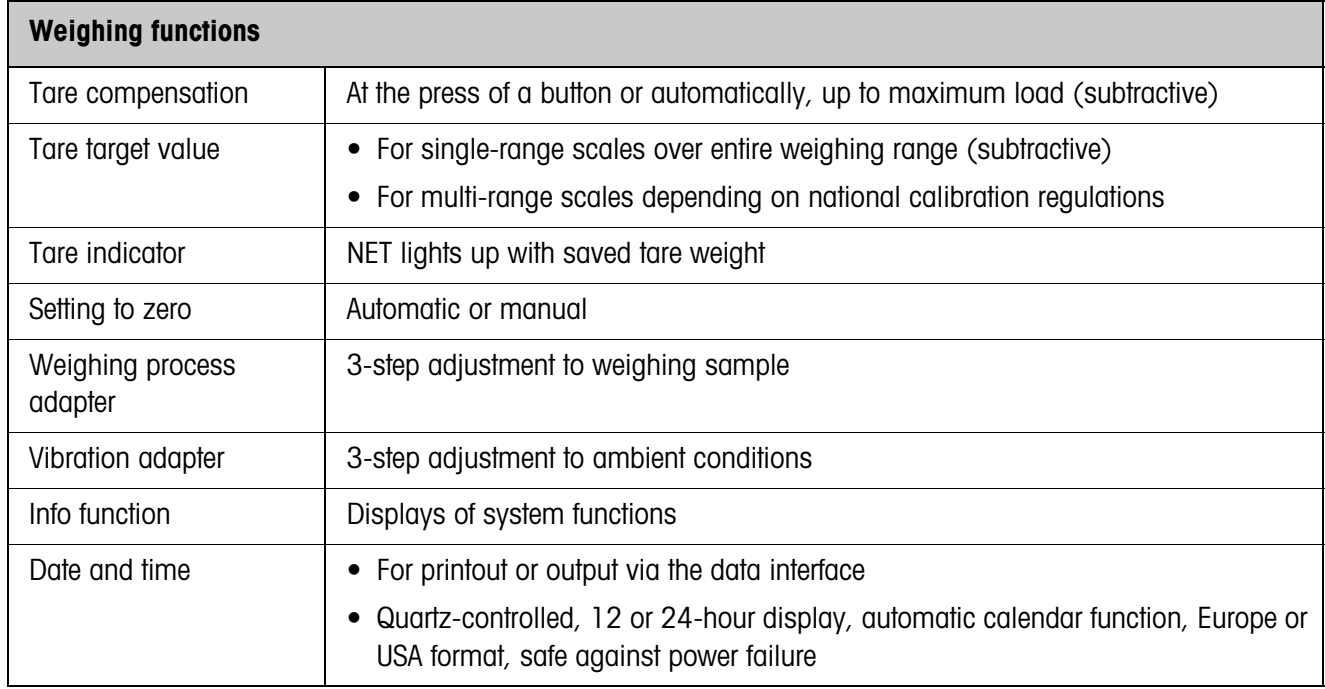

# <span id="page-37-0"></span>**8 Index**

# **A**

[Additional functions 14](#page-13-2) [Alibi memory 16](#page-15-2) [Alphanumeric identifica](#page-20-0)tion 21 [Alphanumeric keypad 16](#page-15-3) [Applications 6](#page-5-3) [Automatic taring 37](#page-36-1) [Autozero 10,](#page-9-3) [25](#page-24-0)

# **B**

[Basic functions 10](#page-9-4) [Big Weight Display 7](#page-6-1)

# **C**

[Cleaning 9](#page-8-2)

# **D**

[Date 23,](#page-22-0) [37](#page-36-2) [Display 7](#page-6-2) [Display update 26](#page-25-0)

# **E**

[Error messages 34](#page-33-1) [External keypad 16,](#page-15-4) [22](#page-21-2)

# **F**

[FTP Client 31](#page-30-0) [Function keys 7,](#page-6-3) [14](#page-13-3)

# **G**

[GA46 27](#page-26-2)

# **I**

[ID code 14](#page-13-4) [Interface 4 I/O-ID7 27,](#page-26-3) [28](#page-27-2) [Interface connections 27](#page-26-4) [Introduction 6](#page-5-4) [IO test 29](#page-28-1)

# **K**

[Keypad 8](#page-7-0)

# **L**

[Language 22](#page-21-3)

# **M**

[Master mode 19](#page-18-3) [Multi-scale mode 12](#page-11-2)

# **P**

[Personal code 23](#page-22-1)

# **R**

[Recall information 15](#page-14-1) [Reset scale 25](#page-24-1) [Reset terminal 22](#page-21-4) [Restart 26](#page-25-1)

# **S**

[Safety instructions 4](#page-3-2) [Serial \(RS232, CL,](#page-27-3)  RS422/485) 28 [Set zero 10,](#page-9-5) [37](#page-36-3) [Stability detector 25](#page-24-2) [Switch off 10](#page-9-6) [Switch on 10](#page-9-7) [Switch over weighing plat](#page-11-3)form 12

# **T**

[Tare 11,](#page-10-1) [37](#page-36-4) [TCP/IP client 29](#page-28-2) [Technical data 37](#page-36-5) [Test weighing platform](#page-13-5)  14 [Time 23,](#page-22-0) [37](#page-36-2)

# **V**

[Vibration adapter 25,](#page-24-3) [37](#page-36-6)

# **W**

[Weighing 12](#page-11-4) [Weighing functions 37](#page-36-7) [Weighing process adapter](#page-24-4)  [25,](#page-24-4) [37](#page-36-8) [What to do if....? 34](#page-33-2)

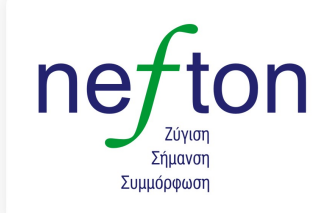

**Νεύτων Τεχνολογίες ΑΒΕΕ**<br>Γέρακα 113,Τ.Θ. 67934<br>15344 Γέρακας<br>Τηλ: 210 6654544 Fax: 210 6654545 marketing@nefton.gr www.nefton.gr

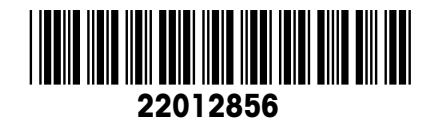

Subject to technical changes © Mettler-Toledo (Albstadt) GmbH 05/06 Printed in Germany 22012856

**Mettler-Toledo (Albstadt) GmbH**

D-72458 Albstadt Tel. ++49-7431-14 0, Fax ++49-7431-14 232 Internet: http://www.mt.com